**Dokumentacja programu** 

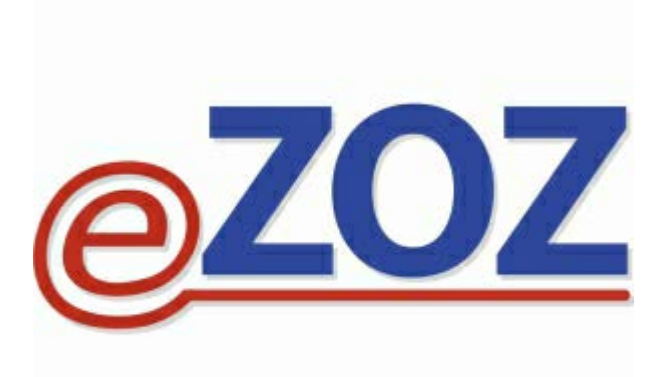

# **Instrukcja użytkownika modułu**

# **Gabinet Zabiegowy**

**Zielona Góra 2015-06-18**

Głównym celem funkcjonalnym modułu **Gabinet zabiegowy** jest komunikacja z laboratoriami diagnostycznym w celu zlecenia badań i pobierania wyników drogą elektroniczną. Wymiana danych odbywa się bezpośrednio pomiędzy świadczeniodawcą i laboratorium diagnostycznym. Przed przystąpieniem do pracy z modułem należy podpisać stosowne umowy z dostawcami usług laboratoryjnych oraz pozyskać informacje techniczne niezbędne do wymiany danych.

## **1. Konfiguracja programu**

## **1.1 Uprawnienia dostępu**

Użytkownikowi pracującemu z modułem **Gabinet zabiegowy** należy nadać odpowiednie uprawnienia. W tym celu konieczne jest uruchomienie modułu **Administrator** i poddanie edycji danych operatora wskazanego w tabeli **Użytkownicy programu eZOZ**. Następnie w zakładce **Dostępne moduły** (**1**) zaznaczyć opcję **Gabinet zabiegowy** (**2**). Zmiany należy zaakceptować naciśnięciem **Zapisz** (**3**).

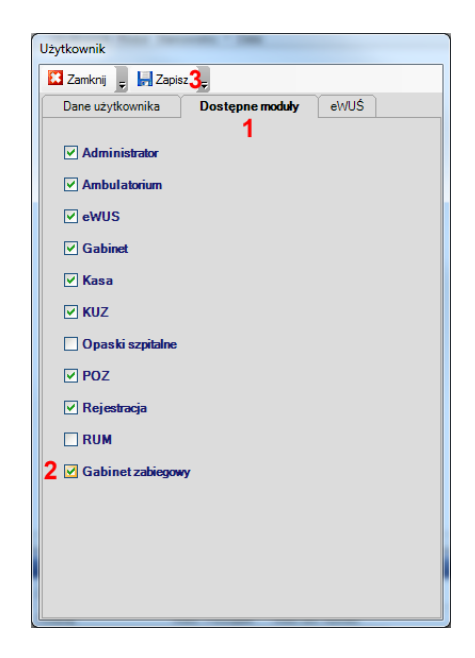

## **1.2 Parametry komunikacyjne**

Aby prawidłowo wymieniać dane z laboratoriami medycznymi należy skonfigurować podstawowe parametry techniczne, które uzależnione są od dostawcy usług. W tym celu po uruchomieniu modułu **Administrator** należy z górnego menu wybrać **Świadczeniodawca** -> **Opcje** a następnie przejść do zakładki **Komunikacja** (**1**) -> **Laboratoria** (**2**).

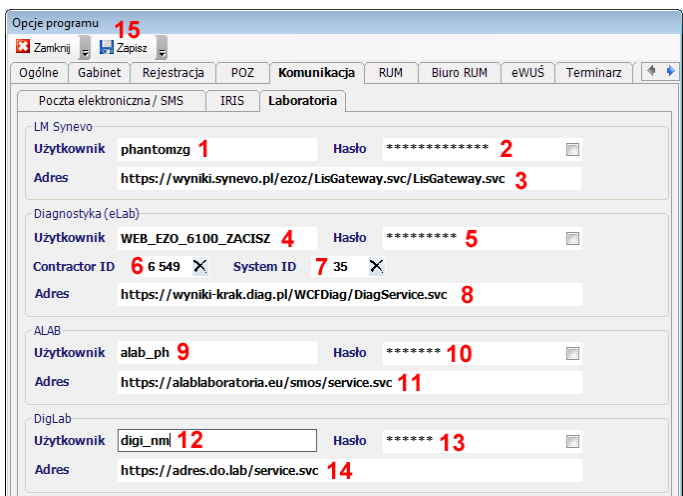

### **1.2.1 Konfiguracja parametrów technicznych LM Synevo**

Parametry wymiany danych nadawane są po podpisaniu stosownej umowy z laboratorium. Po ich uzyskaniu należy w grupie **LM Synevo** w polach **Użytkownik** (**1**) oraz **Hasło** (**2**) wprowadzić określone przez dostawcę usługi dane. Pole **Adres** (**3**) można zmieniać tylko w szczególnych sytuacjach po konsultacji z laboratorium! Zmiany zaakceptować naciśnięciem **Zapisz** (**15**).

#### **1.2.2 Konfiguracja parametrów technicznych Diagnostyka**

Parametry wymiany danych nadawane są po podpisaniu stosownej umowy z laboratorium. Po ich uzyskaniu należy w grupie **Diagnostyka** w polach **Użytkownik** (**4**), **Hasło** (**5**) , **Contractor ID** (**6**) , **System ID** (**7**) wprowadzić określone przez dostawcę usługi dane. Pole **Adres** (**8**) można zmieniać tylko w szczególnych sytuacjach po konsultacji z laboratorium! Zmiany zaakceptować naciśnięciem **Zapisz** (**15**).

#### **1.2.3 Konfiguracja parametrów technicznych ALAB**

Parametry wymiany danych nadawane są po podpisaniu stosownej umowy z laboratorium. Po ich uzyskaniu należy w grupie **ALAB** w polach **Użytkownik** (**9**) oraz **Hasło** (**10**) wprowadzić określone przez dostawcę usługi dane. Pole **Adres** (**11**) można zmieniać tylko w szczególnych sytuacjach po konsultacji z laboratorium! Zmiany zaakceptować naciśnięciem **Zapisz** (**15**).

#### **1.2.4 Konfiguracja parametrów technicznych DigLab (Prometeusz / DigRa)**

Parametry wymiany danych nadawane są po podpisaniu stosownej umowy z laboratorium. Po ich uzyskaniu należy w grupie **DigLab** w polach **Użytkownik** (**12**), **Hasło** (**13**) oraz **Adres** (**14**) wprowadzić określone przez dostawcę usługi dane. Zmiany zaakceptować naciśnięciem **Zapisz** (**15**).

## **1.3 Słowniki**

Aby prawidłowo wymieniać dane z laboratoriami medycznymi wskazane jest regularne aktualizowanie słowników zewnętrznych udostępnianych przez dostawcę usługi. W tym celu w module **Gabinet zabiegowy** z górnego menu **Narzędzia** należy wywoływać:

- **Aktualizacja katalogu badań laboratoryjnych (wszystkie laboratoria)**
- **Aktualizacja słownika laboratoriów (LM Synevo, ALAB)**
- **Aktualizacja słownika komórek organizacyjnych zleceniodawcy (LM Synevo, ALAB)**

dla każdego z laboratoriów z którymi wymieniane są dane.

## **2. Praca ze zleceniami**

## **2.1 Dodawanie zleceń**

### **2.1.1 Tworzenie zleceń w module Gabinet przez personel lekarski**

Tworzenie zleceń badań laboratoryjnych przez personel lekarski jest preferowaną metodą współpracy z personelem pielęgniarskim, która znacząco przyśpiesza wymianę danych oraz ogranicza możliwość popełniania błędów. W celu przygotowania elektronicznego zlecenia w module **Gabinet** należy w lewym menu wybrać **Badanie laboratoryjne**.

W pierwszej kolejności należy wskazać słownik badań dostarczony przez dostawcę usług (**1**) a następnie w polu filtrowania (**2**) wpisać początkową nazwę badania. Dane w tabeli z badaniami ograniczone zostaną do pozycji w których nazwach znajduje się ciąg znaków z filtra (**2**). Dodanie badania do zlecenia dokonuje się przez dwuklik na wierszu z nazwą badania (**3**) lub przez zaznaczenie wiersza badania i naciśnięcie **Dodaj do zlecenia** (**4**). Dodatkowe naciśnięcie **Dodaj do lekarza** (**6**) lub **Dodaj do przychodni** (**6**) umieszcza badanie w słowniku podręcznym z ograniczoną ilością badań wykorzystywanym przez konkretnego lekarza lub przez całą przychodnię. Zlecane na skierowaniu badania znajdują się w tabeli (**7**).

Dodatkowy komentarz do badania umieścić można w polu **Dodatkowy opis dotyczący zlecenia** (**8**).

Usunięcie zlecanego badania następuje po wybraniu **Usuń badanie** (**9**).

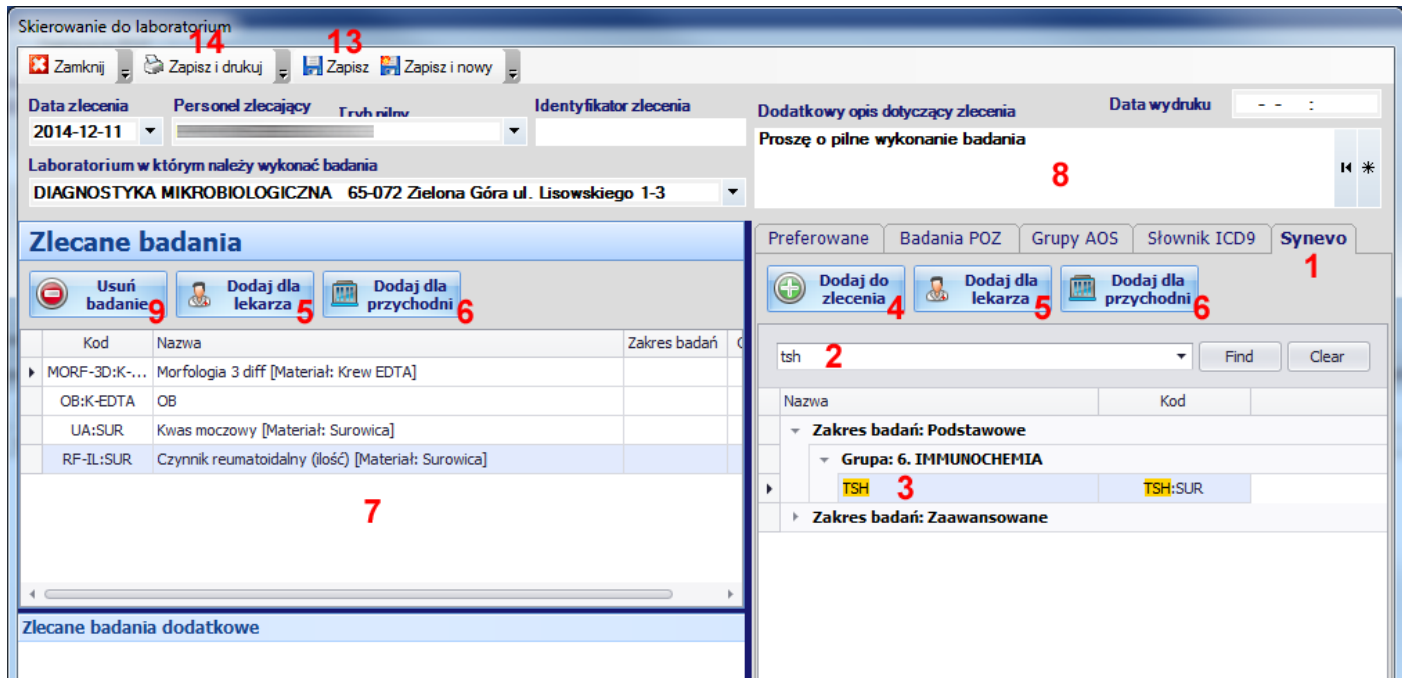

Dodawanie badań ze słowników podręcznych następuje po wskazaniu zakładki **Preferowane** (**10**) a następnie po wybraniu pozycji z listy lekarza (**11**) lub przychodni (**12**).

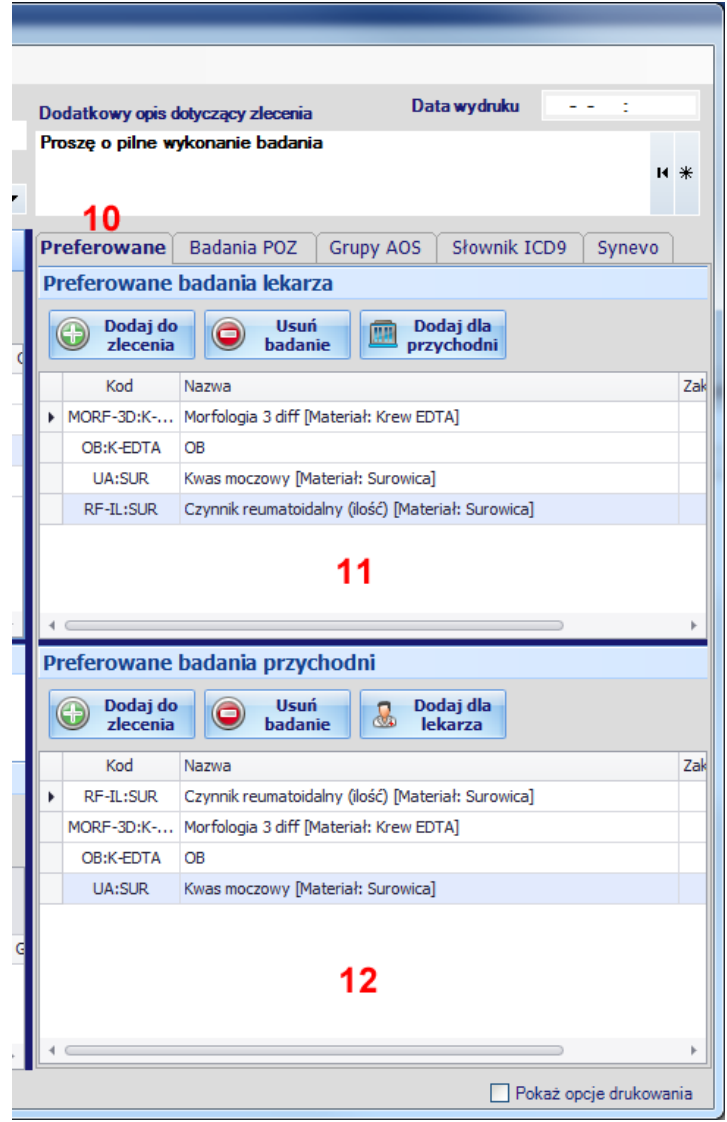

Zapisanie zlecenia następuje po naciśnięciu **Zapisz** (**13**) lub **Zapisz i drukuj** (**14**).

#### **2.1.2 Tworzenie zleceń do laboratoriów LM Synevo, ALAB oraz DigLab w module Gabinet zabiegowy**

Pierwszym krokiem podczas tworzenia nowego zlecenia jest wybranie danych pacjenta poprzez wpisanie w polu (**1**) jego numeru PESEL lub początku imienia i nazwiska.

Następnie należy wskazać personel zlecający (**2**), personel pobierający materiał (**3**), laboratorium do którego ma zostać przekazane zlecenie (**4**) oraz komórkę organizacyjną przychodni która zleca wykonanie badania (**5**). Opcjonalnie zmodyfikować można datę zlecenia (**6**), datę pobrania materiału (**7**) oraz komentarz do zlecenia (**8**). Konieczne jest uzupełnienie kodu kreskowego zlecenia (**9**) umieszczanego na przekazywanym do laboratorium materiale. Ewentualnej zmiany trybu realizacji zlecenia dokonać można za pomocą zaznaczenia Cito (**10**)

Wskazywanie badań do zlecenia wykonać można trzema sposobami. Pierwszy polega na wpisaniu w polu filtrowania (**11**) początkowej nazwę badania. Dane w tabeli z badaniami ograniczone zostaną do pozycji w których nazwach znajduje się ciąg znaków z filtra (**11**). Dodanie badania do zlecenia dokonuje się przez postawienie haczyka w polu (**12**).

Druga metoda bazuje na zleceniach utworzonych w module **Gabinet** (patrz punkt 2.1.1). W zakładce **Zlecenia z gabinetu** (**13**) pokazane zostaną wszystkie badania dla których nie zostały utworzone zlecenia dla wybranego pacjenta.

Wykonanie dwukliku na badaniu (**14**) powoduje zaznaczanie odpowiedniej pozycji w tabeli (**15**), zmianę personelu zlecającego (**2**), datę zlecenia (**6**), komentarz do zlecenia (**8**) oraz tryb realizacji (**12**).

Ostatnia metoda polega na wybieraniu przez dwuklik na pozycji z listy znajdującej się w zakładce **Ostatnio zlecane** (**16**). Na liście tej znajdują się wszystkie badania zlecane w całej przychodni.

Przed zamknięciem zlecenia zalecane jest skontrolowanie ilości wybranych badań w polu (**17**) lub ograniczenie listy pozycji za pomocą opcji **Tylko zlecone** (**18**).

Zapisanie nowego zlecenia następuje po naciśnięciu **Zapisz** (**19**)

**Uwaga !!!** Nowe zlecenia nie są automatycznie przekazywane do laboratorium analitycznego a jedynie znajdują się w kolejce do wysłania (patrz punkt 2.2).

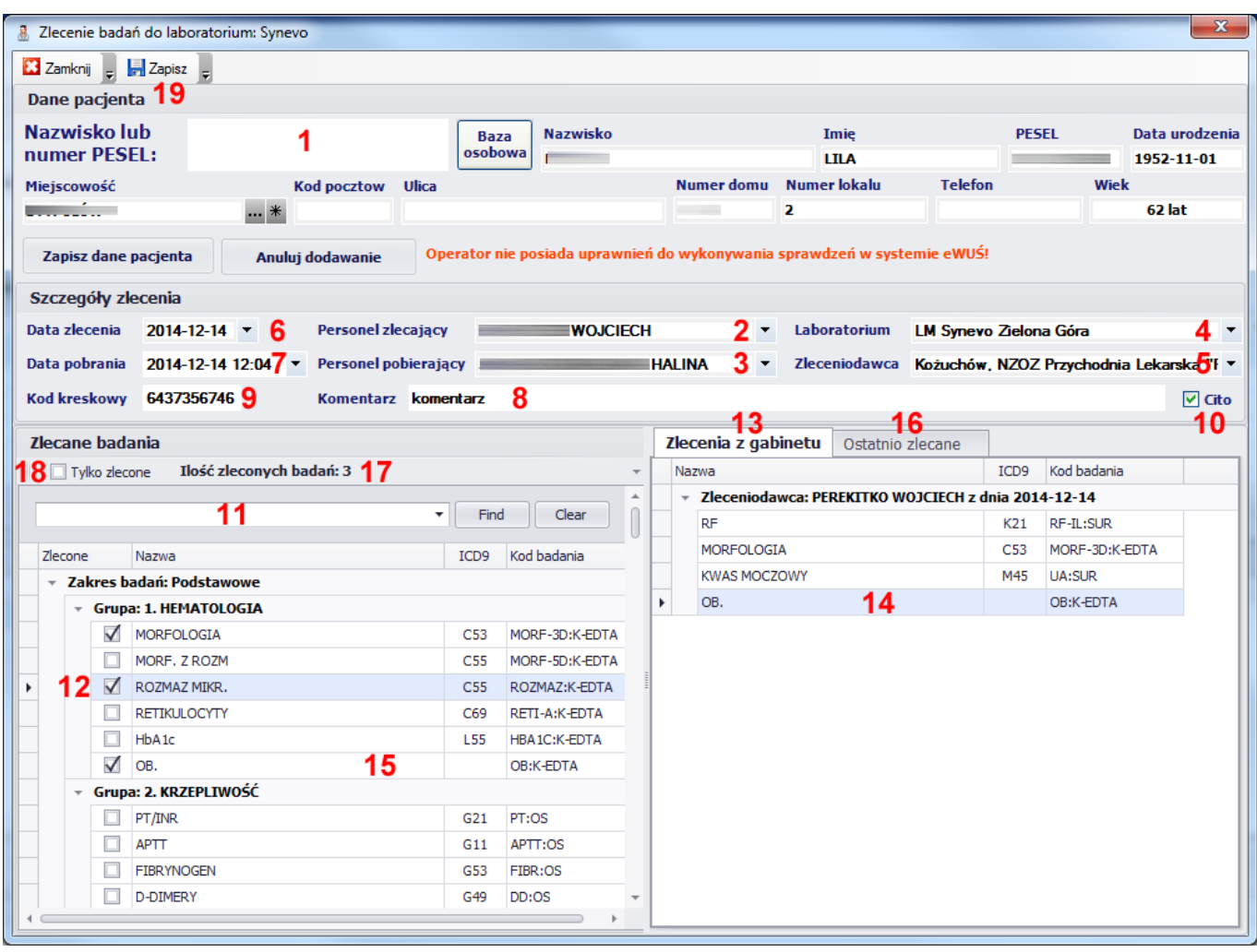

#### **2.1.3 Tworzenie zleceń do laboratoriów Diagnostyka w module Gabinet zabiegowy**

Pierwszym korkiem podczas tworzenia nowego zlecenia jest wybranie danych pacjenta poprzez wpisanie w polu (**1**) jego numeru PESEL lub początku imienia i nazwiska.

Następnie należy wskazać personel zlecający (**2**), personel pobierający materiał (**3**) oraz komórkę organizacyjną przychodni która zleca wykonanie badania (**4**). Opcjonalnie zmodyfikować można datę zlecenia (**5**), datę pobrania materiału (**6**) oraz komentarz do zlecenia (**7**). Konieczne jest uzupełnienie kodu kreskowego zlecenia (**8**) oraz kodów kreskowych umieszczanych na przekazywanym do laboratorium materiale (**9**). Ewentualnej zmiany trybu realizacji zlecenia dokonać można za pomocą zaznaczenia Cito (**10**)

Wskazywanie badań do zlecenia wykonać można trzema sposobami. Pierwszy polega na wpisaniu w polu filtrowania (**11**) początkowej nazwy badania. Dane w tabeli z badaniami ograniczone zostaną do pozycji w których nazwach znajduje się ciągi znaków z filtra (**11**). Dodanie badania do zlecenia dokonuje się przez postawienie haczyka w polu (**12**).

Druga metoda bazuje na zleceniach utworzonych w module **Gabinet** (patrz punkt 2.1.1). W zakładce **Zlecenia z gabinetu** (**13**) pokazane zostaną wszystkie badania, dla których nie zostały utworzone zlecenia u wybranego pacjenta. Wykonanie dwukliku na badaniu powoduje zaznaczanie odpowiedniej pozycji w tabeli (**14**), zmianę personelu zlecającego (**2**), datę zlecenia (**5**), komentarz do zlecenia (**7**) oraz tryb realizacji (**10**).

Ostatnia metoda polega na wybieraniu przez dwuklik na pozycji (**15**) z listy znajdującej się w zakładce **Ostatnio zlecane** (**16**). Na liście tej znajdują się wszystkie badania zlecane w całej przychodni.

Przed zamknięciem, zlecenia zalecane jest skontrolowanie ilości wybranych badań w polu (**17**) lub ograniczenie listy pozycji za pomocą opcji **Tylko zlecone** (**18**).

Zapisanie nowego zlecenia następuje po naciśnięciu **Zapisz** (**19**)

**Uwaga !!!** Nowe zlecenia nie są automatycznie przekazywane do laboratorium analitycznego a jedynie znajdują się w kolejce do wysłania (patrz punkt 2.2).

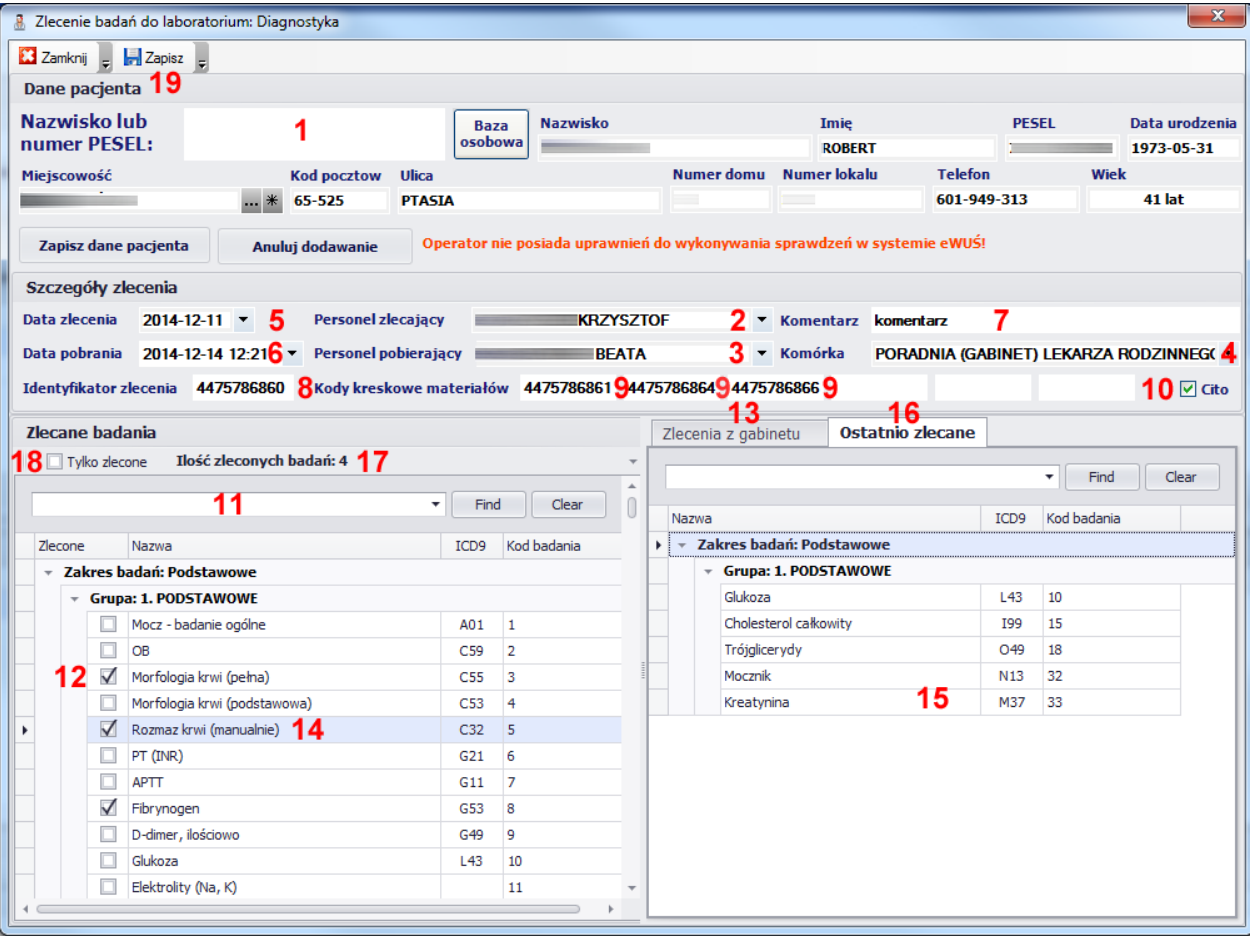

## **2.2 Wysyłanie zleceń do laboratorium**

Po wprowadzeniu wszystkich zleceń do programu można je wysłać drogą elektroniczną do laboratorium analitycznego za pomocą bezpiecznego szyfrowanego kanału danych. W tym celu z menu górnego należy wybrać **Komunikacja** -> **Wysyłanie zleceń** -> *Nazwa laboratorium.* Odpowiedź twierdząca na poniższy komunikat spowoduje wysłanie wszystkich nowych zleceń do laboratorium.

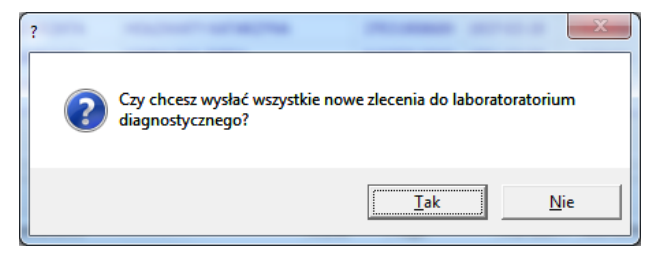

W przeciwnym wypadku pojawi się tabela w której można zaznaczyć lub odznaczyć badania które mają być przekazane do laboratorium. Po dokonaniu selekcji należy nacisnąć **Wyślij**.

**UWAGA !!!** Wysłanie zleceń drogą elektroniczną powinno nastąpić dopiero po odebraniu materiału od kuriera laboratorium analitycznego!

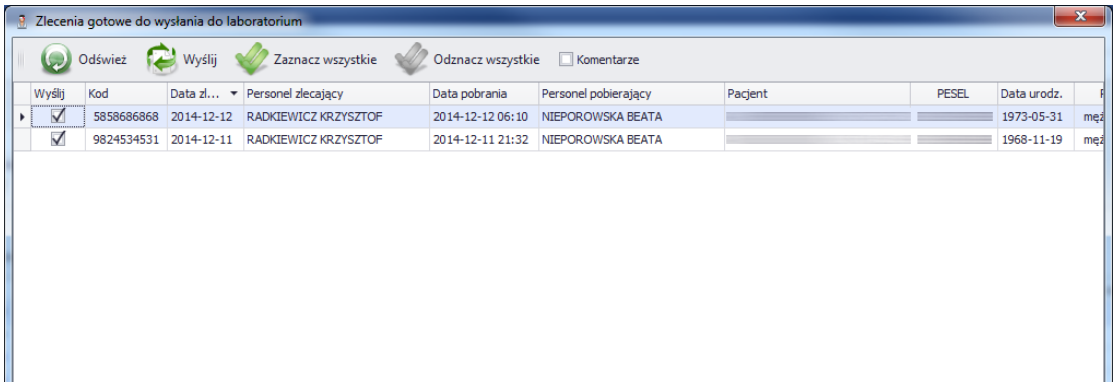

## **2.3 Odbieranie wyników badań z laboratorium**

Wyniki testów przechowywane są na serwerach laboratoriów i aby uzyskać do nich dostęp należy wywołać funkcję pobierania danych. W tym celu z menu górnego należy wybrać **Komunikacja** -> **Pobieranie wyników** -> *Nazwa laboratorium.* W zależności od laboratorium poza wersją elektroniczną wyniki przekazywane mogą być również w postaci plików **PDF** z dołączonym podpisem kwalifikowanym oraz w postaci plików **XML** z sygnaturą.

Przeglądanie wyników testów możliwe jest w tabeli **Wyników badań** oraz w modułach **Gabinet** i **Rejestracja** (patrz pkt 2.5)

## **2.4 Drukowanie sprawozdań badań z laboratorium**

Jeżeli wyniki badań laboratoryjnych zostały przekazane w postaci plików PDF możliwe jest ich wydrukowanie. W tym celu z menu górnego należy wybrać **Drukuj wyniki badań** -> *Nazwa laboratorium.* Odpowiedź twierdząca na poniższy komunikat spowoduje wydrukowanie wszystkich niewydrukowanych dotychczas dokumentów.

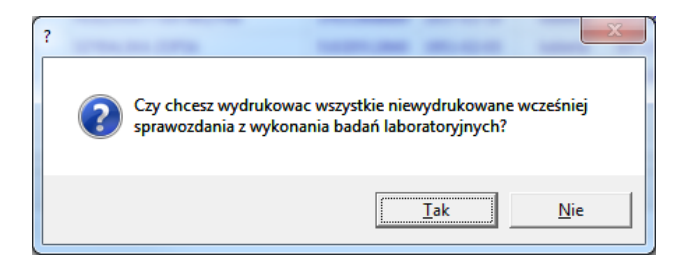

W przeciwnym wypadku pojawi się tabela w której można zaznaczyć lub odznaczyć badania które mają być wydrukowane. Po dokonaniu selekcji należy nacisnąć **Drukuj**.

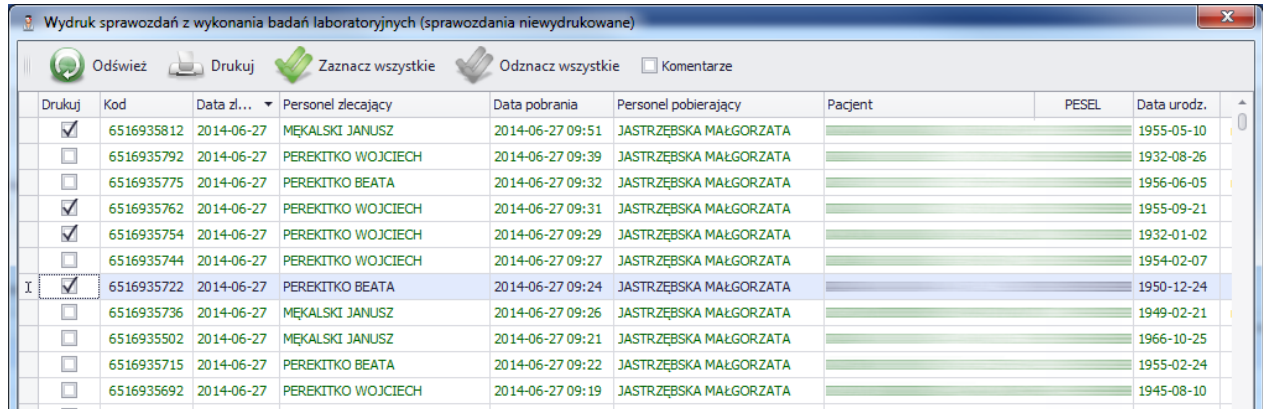

## **2.5 Przeglądanie wyników badań w module Gabinet i Rejestracja**

Wynik badań laboratoryjnych przeglądać i drukować można również w module **Gabinet** w zakładce **Historia zdrowia i choroby** -> **Wyniki badań laboratoryjnych**.

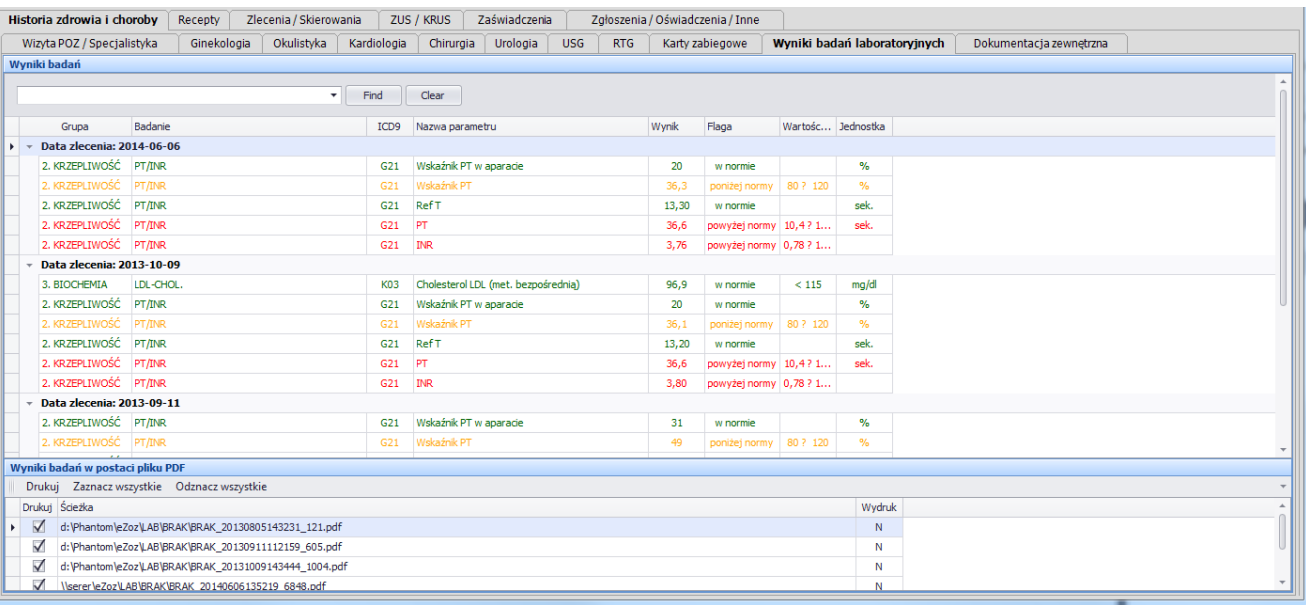

Wyniki pokazywane są również podczas generowania opisu wizyty w oknie dokumentacji medycznej.

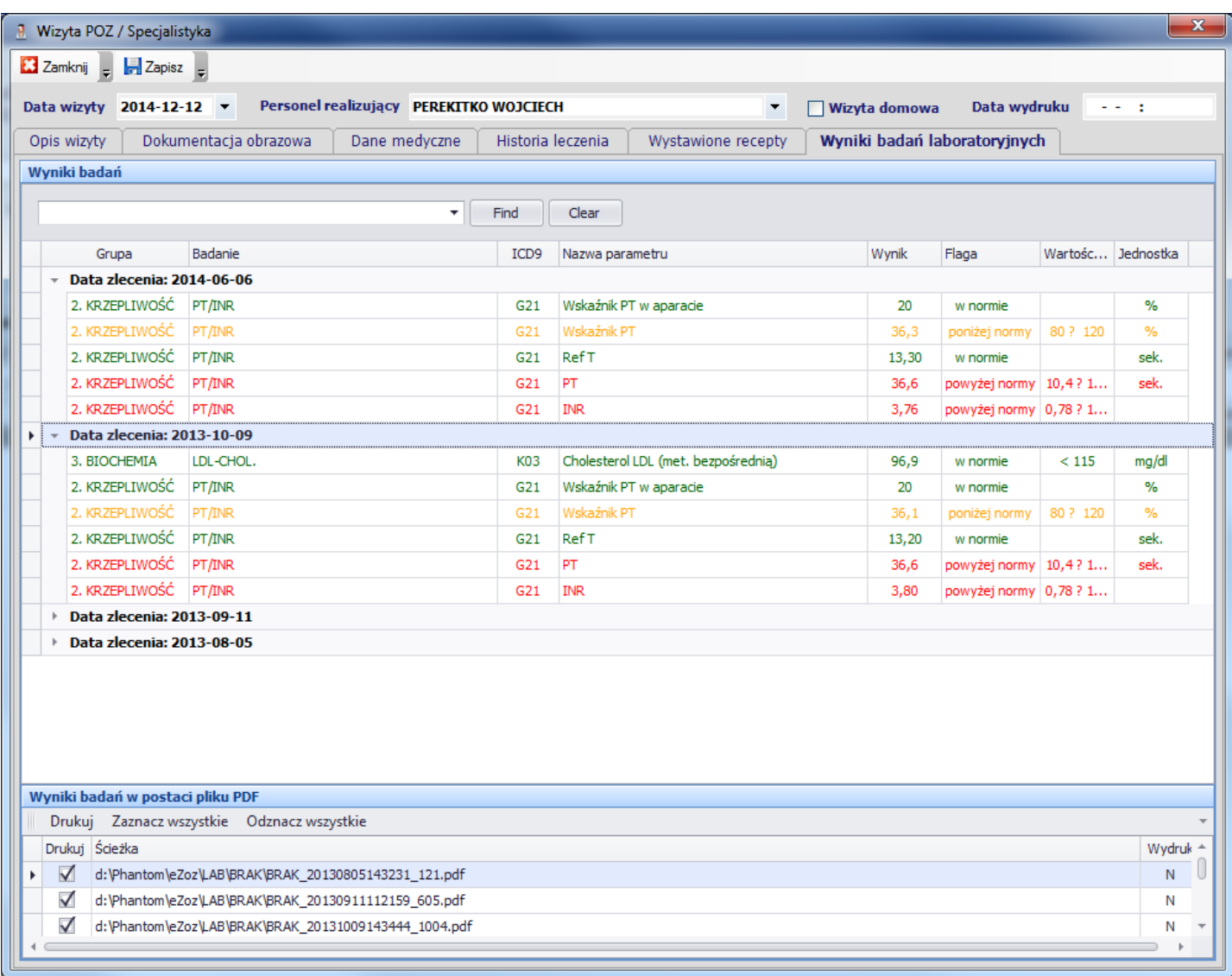

Wyniki badań drukować można w postaci plików PDF również w module **Rejestracja** w zakładce **Informacje o pacjencie** - > **Wyniki badań laboratoryjnych**.

**3. Ogólna funkcjonalność modułu zleceń badań laboratoryjnych**

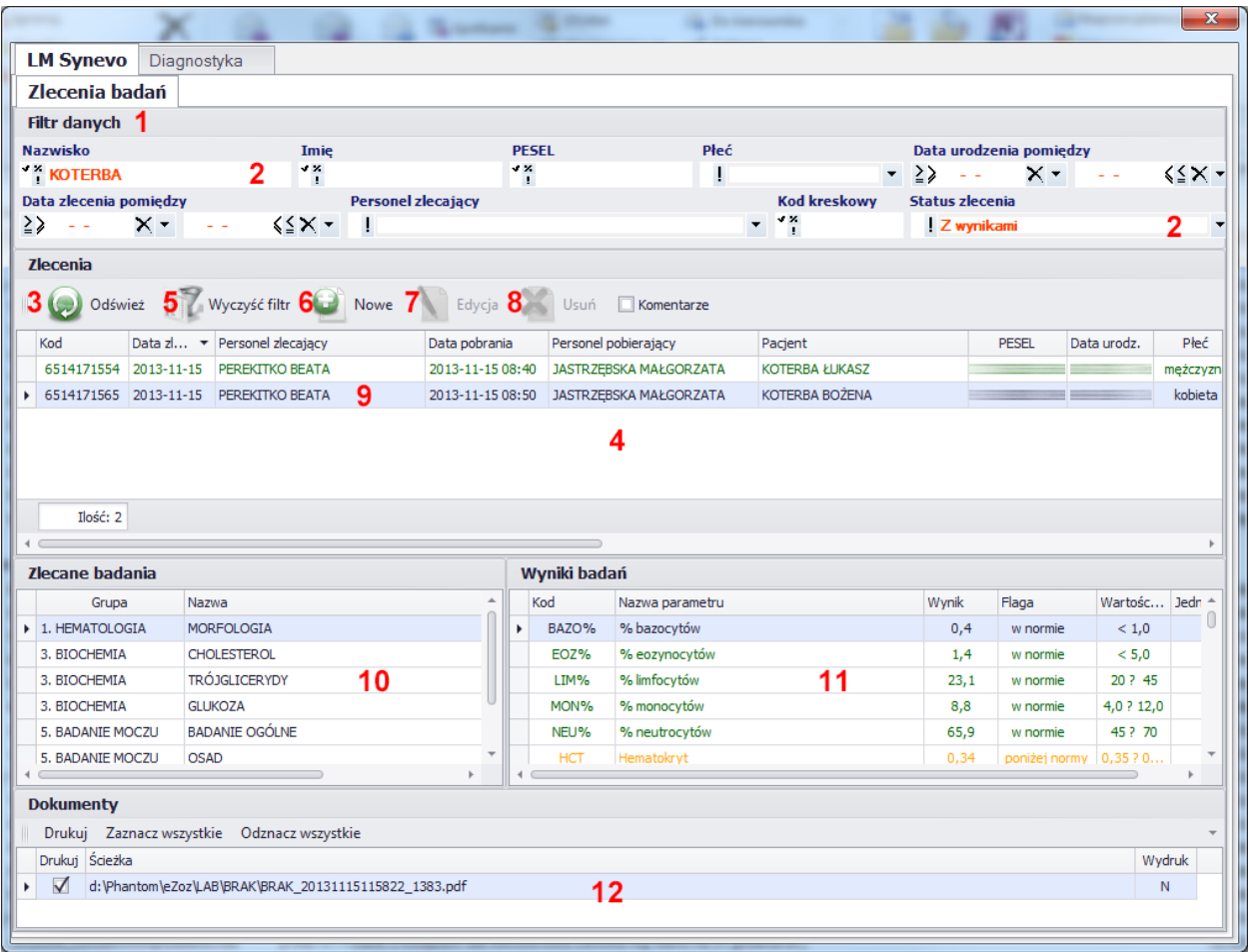

## **3.1 Filtrowanie danych**

W celu ograniczenia widoku wygenerowanych zleceń wprowadzono **Filtr danych** (**1**) w którego polach wprowadzić można informacje ograniczające i filtrujące dane. Po wypełnieniu wymaganych filtrów (**2**) i naciśnięciu **Odśwież** (**3**) w tabeli zleceń (**4**) pokazane zostaną tylko te pozycje które spełniają kryteria filtrowania. W celu szybkiego usunięcia

filtrów należy nacisnąć **Wyczyść filtr** (**5**).

### **3.2 Praca ze zleceniami**

Aby dodać nowe zlecenie należy nacisnąć **Nowe** (**6**).

W celu edytowania istniejącego zlecenia należy nacisnąć **Edycja** (**7**). Tylko zlecenia ze statusem **nowe** mogą być edytowane. Zleceń wysłanych do laboratorium lub z istniejącymi wynikami badań nie można edytować.

Usunięcie istniejącego zlecenia wykonać można przez naciśnięcie **Usuń** (**8**). Tylko zlecenia ze statusem **nowe** mogą być usuwane. Zleceń wysłanych do laboratorium lub z istniejącymi wynikami badań nie można usuwać.

Zaznaczenie wiersza w tabeli zleceń (**9**) powoduje:

- pokazanie badań związanych ze zleceniem (**10**)
- wyników testów (**11**) jeżeli zostały dostarczone przez laboratorium
- plików PDF do wydruku (**12**) jeżeli zostały dostarczone przez laboratorium